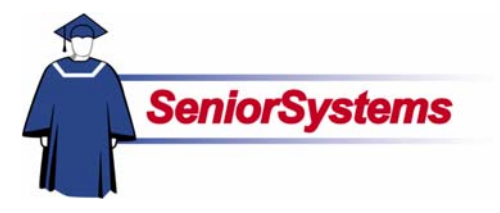

# **My BackPack Release Bulletin**

It is our pleasure to introduce you to the latest enhancements to **My BackPack**.

## **Gradebook Setup Tabs Renamed and Reorganized**

**Gradebook Setup** has been reorganized. We have renamed and reorganized some of the setup tabs, making them more intuitive to use.

## **Progress Reports Added to Faculty Community E-mail**

Faculty members can now create online **Progress Reports** and e-mail individual links to these reports to students and parents.

#### **Group Averages Option Added to Gradebook Reports**

The **Gradebook report** now includes the option to include assignment group averages on a separate page in the report. Average, Median, and Standard deviations of each assignment can now also be displayed in **Daily Gradebook**.

## **New Security Keys Added to Daily Grades and Comments**

We have added new security keys to the **Daily Grades and Comments** feature, allowing schools to restrict which tabs students and parents are able to view in the Student/Parent Community. These security keys are in Group Maintenance in **SYSTEM ADMINISTRATION**.

#### **Administrators Can Now Create and Manage Gradebook Templates**

Previously, only Faculty Members could setup gradebooks in **DAILY GRADEBOOK**. Now administrators can create gradebook templates, which can then be selected, modified if needed, and used by faculty members when they set up their gradebooks.

## **Broadcast E-Mail Function Expanded in Admin Community**

We have added a **Student/Parent Broadcast E-mail function to the** Admin Community which allows schools to send e-mail to students and parent. Please note that you must have the Student/Parent Community installed to use this feature.

## **New Preference Added to Student/Parent Directory Setup**

We have added a new preference to the Student/Parent Directory Setup screen, shown below, which allows schools to choose whether or not to display student portraits in the Detail screen in **Student/Parent Directory**.

## **Term Drop-down List Added to Create Archive Screen in Admin Community**

We have added a **Term drop-down list** to the Create Archive screen in the Admin Community. This allows users to filter and select which grades to archive.

## **Inside**

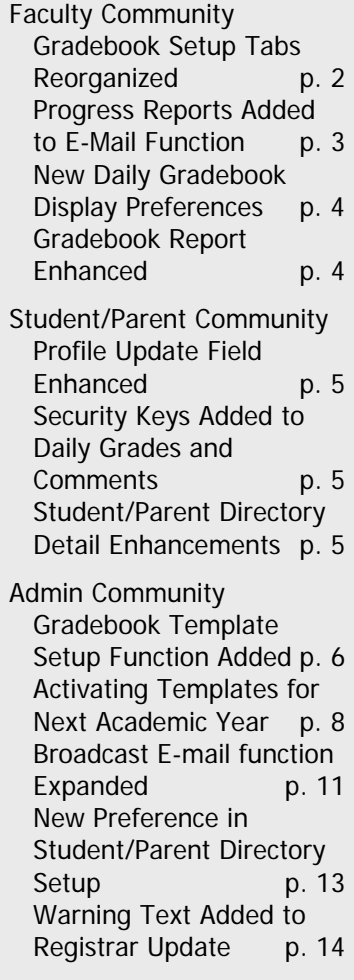

## Faculty Community

## **Gradebook Setup Tabs Renamed and Reorganized**

Gradebook setup has been reorganized. We have renamed and reorganized some of the setup tabs, making them more intuitive to use.

The Groups tab has been renamed Assignment Groups and the Period/Term/Final Grades tab is now Grade Calculations. We have also moved the Grade Calculations tab from the fourth position to the second since it is the most frequently used.

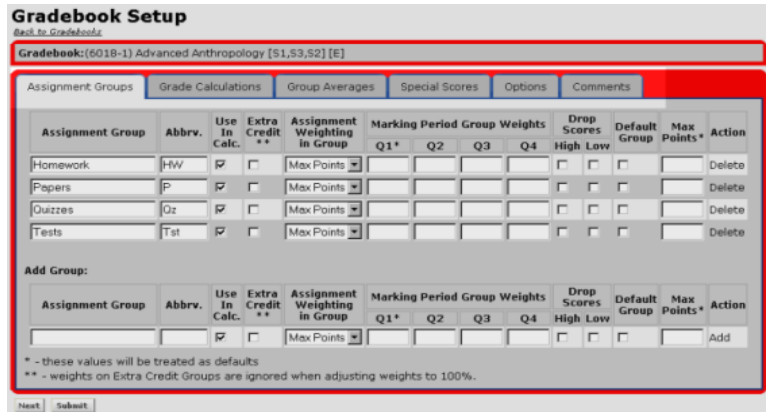

We have also simplified the grade calculation names in the Grade Calculation drop-down list, as shown below.

The Calculated by averaging, weighted option is now Assignment Group Weights Calculation; the Calculated by averaging, weighted equally option is now Equal Weighting Calculation; the Calculated by summing, weighted by max points option is now Total Points Calculation, and the Calculated using Advanced formula option is now Advanced Formula Calculation.

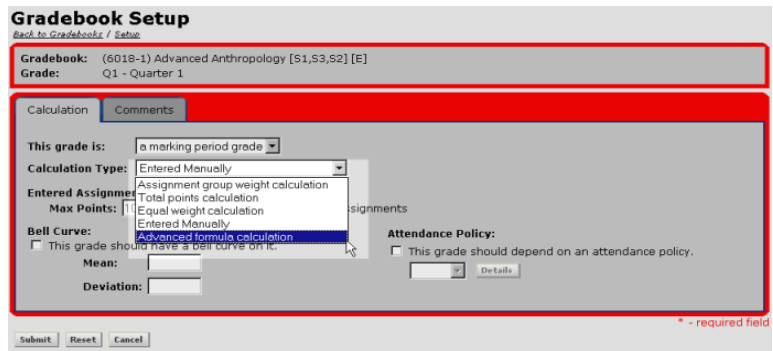

## **Progress Reports Added to Faculty Community E-mail**

Faculty members can now create online Progress reports and e-mail individual links to these reports to students and parents using a new merge option in the Faculty Community's E-Mail function.

Before they can be sent, Progress reports must first be set up in Progress Report Options, which you can access from the E-Mail menu. This is allows teachers to tailor the options in the progress report which will be seen by the parents when the teacher e-mails it out to them. Faculty members must be given the security key for this feature.

When you select Progress Report Options from the menu, the Progress Report Options screen, shown below opens.

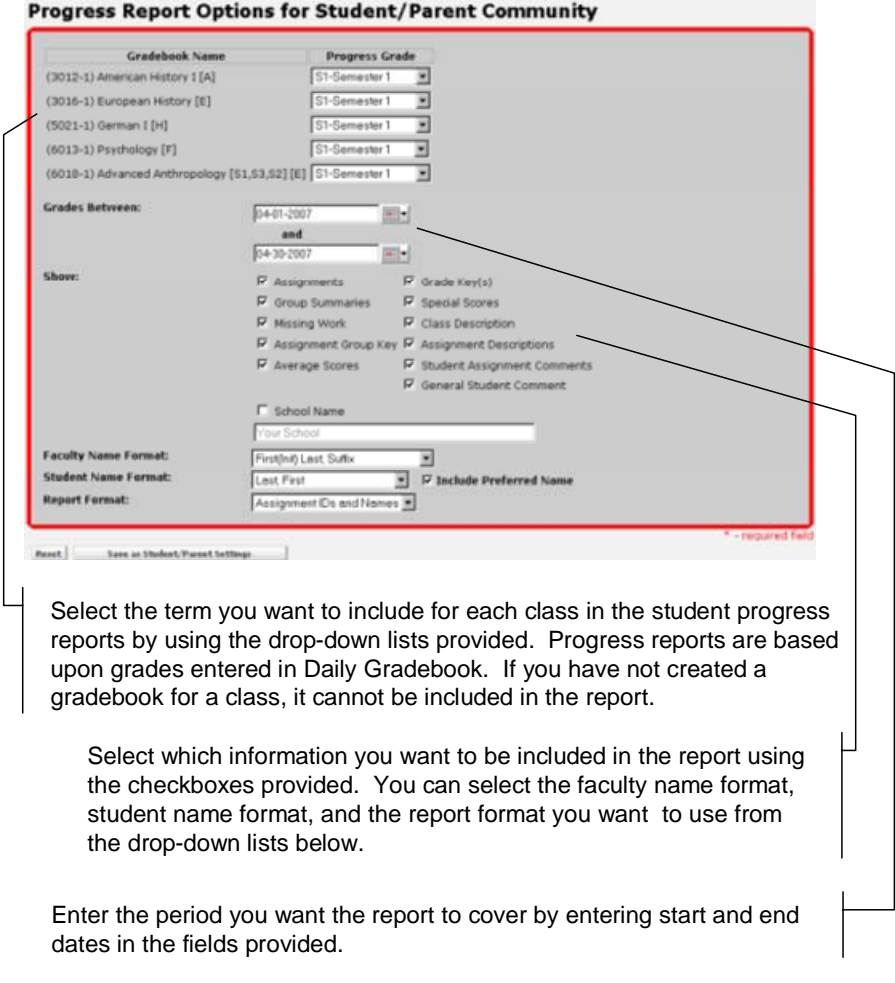

Click the Save as Student/Parent Settings button when you are done to save your settings.

Once you have saved your progress report settings, Progress reports can be e-mailed using the Faculty Community's e-mail function. The Progress report will exist online, where it is password protected and can only be accessed only by the individual student or parent.

Once it is time to send out the Progress reports, you can send links to individual reports to parents and/or students by adding the Progress Report Link merge field, located in the Merge Field drop-down list in the Compose E-Mail screen as shown below. Recipients can then view their reports by clicking the link.

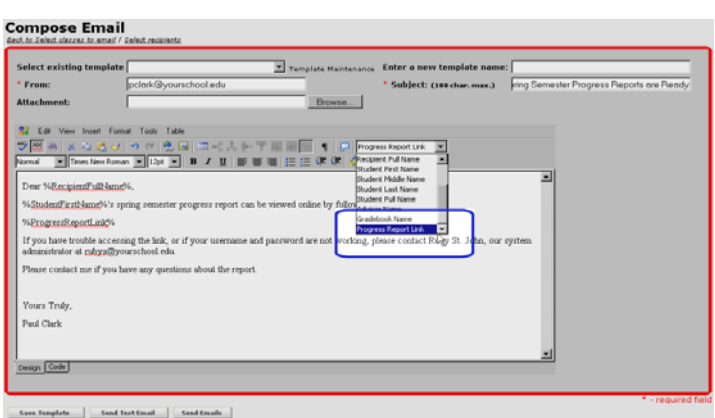

#### **New Daily Gradebook Display Preferences**

Three new Daily Gradebook preferences have been added which allow you to include Assignment Averages, Assignment Medians, and Assignment Standard Deviation to the assignment column headers in Daily Gradebook.

Place  $a \checkmark$  in the appropriate checkbox if you want any of these items to shown in the assignment column headers.

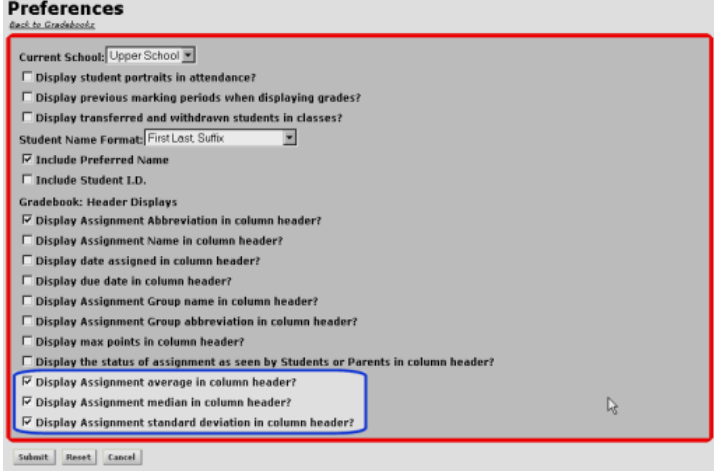

## **Gradebook Report Enhanced**

The Gradebook report now includes the option to include assignment group averages on a separate page in the report.

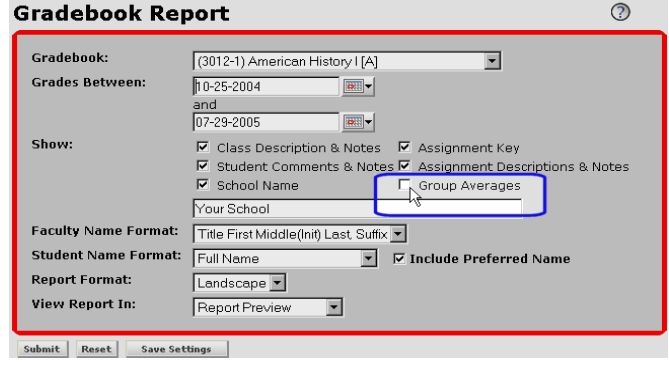

## Student/Parent Community

## **Profile Update Field Enhanced**

In the Edit Biography area of the Profile Update screen, we have turned the Relationship drop-down list into a field you can enter on the fly. This creates a bit more flexibility as well as simplicity. Parents can now enter whatever relationship title they like rather than be limited to the established titles listed in the drop-down list.

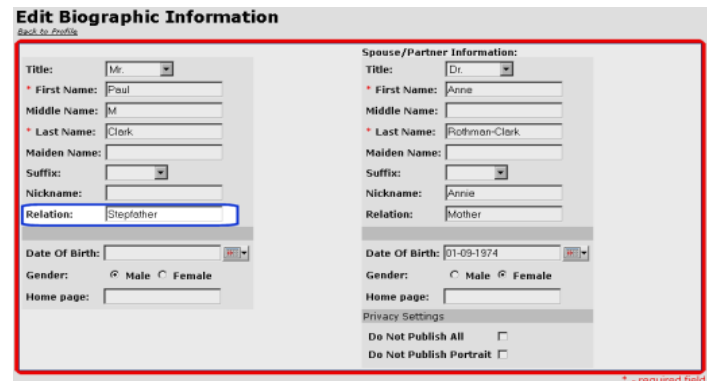

## **New Security Keys Added to Daily Grades and Comments**

We have added new security keys to the Daily Grades and Comments feature, allowing schools to restrict which tabs students and parents are able to view in the Student/Parent Community. These security keys are in MY BACKPACK Group Maintenance in SYSTEM ADMINISTRATION.

## **Student Parent Directory Detail Screen Enhancements**

We have enhanced the Detail screen in Student/Parent Directory, giving it a more simplified look but also including additional information such as work e-mail addresses and phone numbers.

In addition to the Address area changes shown below, the text was removed that formerly indicated "No Siblings Attending". Now if the student has no siblings attending, nothing will display in this area.

Student portraits can also now be disabled. (Please see page 11 for more information).

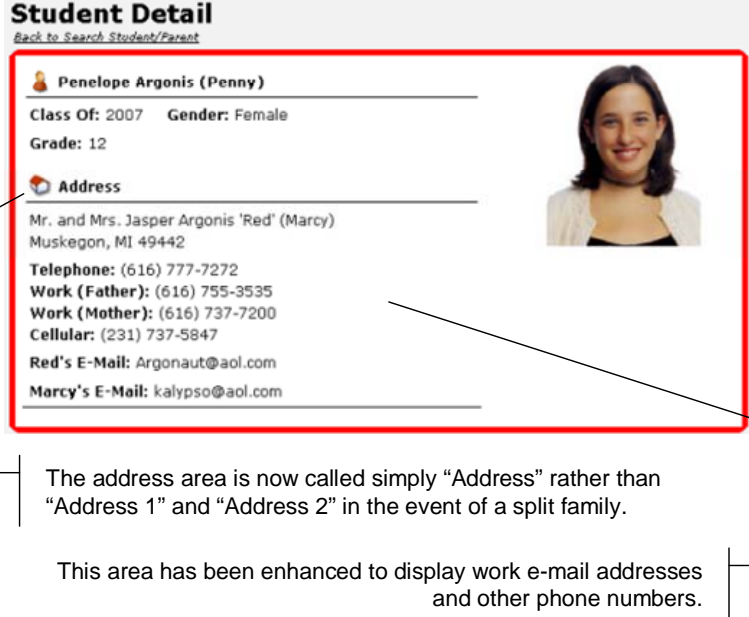

## Admin Community

## **Administrators Can Now Create and Manage Gradebook Templates**

Previously, only Faculty Members could setup gradebooks in Daily Gradebook. Now administrators can create gradebook templates, which can then be selected, modified if needed, and used by faculty members when they set up their individual gradebooks.

In order to use this feature, you must first add the Manage Gradebook Templates security key to your Administrators user group in My BackPack Group Maintenance.

## **Creating a Template**

To create and manage gradebook templates in the Admin Community, select Manage Gradebook Templates from the Grading menu. The Gradebook Template Maintenance screen opens.

If you have created any other templates in the Admin Community, they will be listed in this screen. If you want to edit an already existing template, you can click the Edit button  $\bullet$  next to the template name. The Gradebook Setup screen, (shown on page 4), opens.

You can make any needed changes to the template, and then save your settings by clicking the Submit button which will return you to Gradebook Template Maintenance screen, shown below.

To create a new gradebook template, follow the instructions.

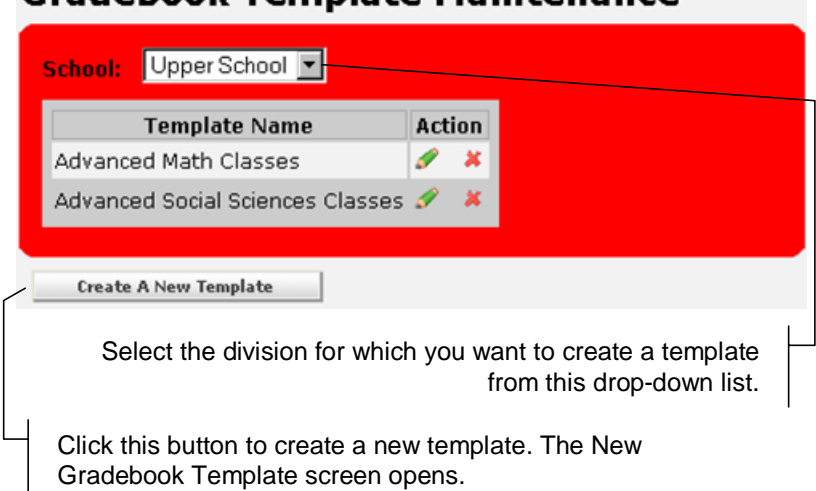

## Gradebook Template Maintenance

The New Gradebook Template screen, described on the next page, allows you to copy an existing template, or select the Blank Template option to create a Completely new template from scratch.

#### **New Gradebook Template**

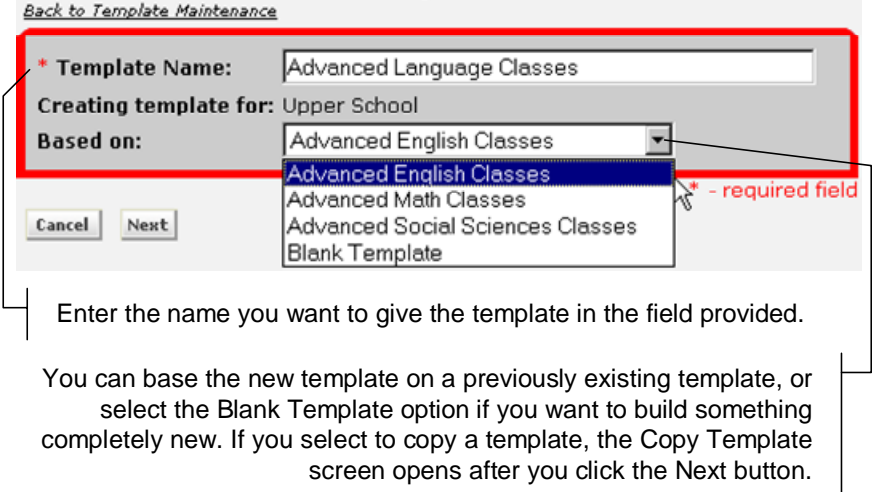

If you select the Blank Template option, the Gradebook Setup screen (shown on page 8) opens after you click the Next button. If you select the option to base the new template on an existing template, the Copy Template screen, shown below, opens.

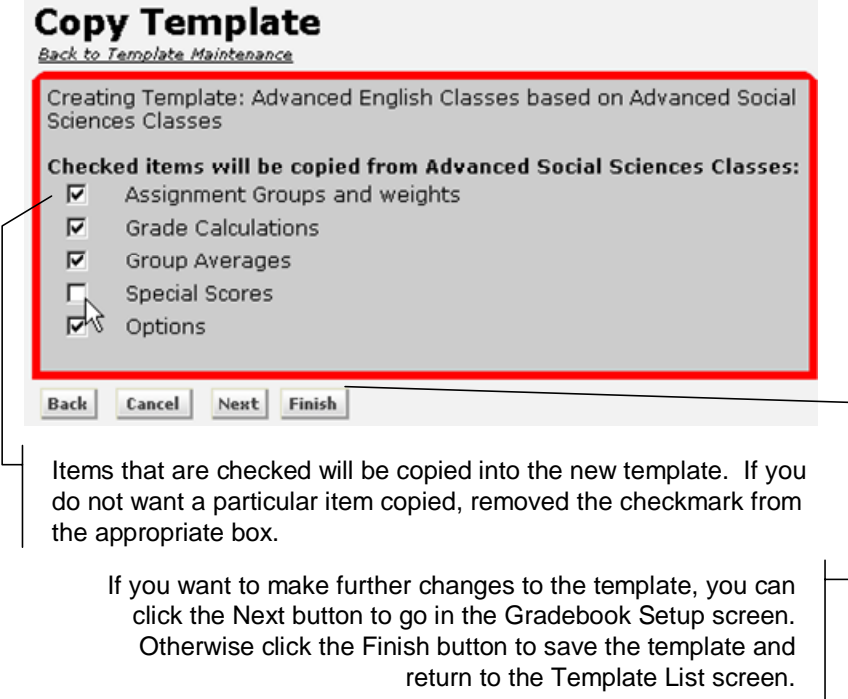

Once you are in the Gradebook Setup screen, you can make any changes you want. When you click the Submit button to save your settings, you will be returned to the Gradebook Template Maintenance screen.

### **Selecting the Template in Faculty Community**

Once a template is created in the Admin Community, it is available in the Faculty Community's Gradebook Setup function.

Faculty members can select templates when they set up their individual gradebooks by selecting the template from the Based On drop-down list in the New Gradebook screen, shown below. They can also modify the template as needed.

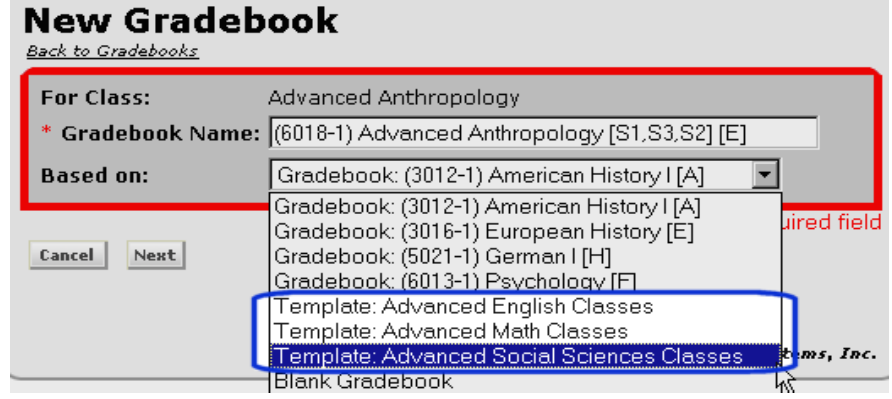

## **Activating Templates for the Next Academic Year**

If you want the templates you created in the Admin Community to be active for the next school year, they must be moved to the next school year after you perform End-of-Period Update in REGISTRAR. If you don't move them to the next school year, they will no longer be available for teachers to select.

What follows is an overview of the steps you will need to follow to move your templates to the next year.

#### **Step 1: Create End of Year Gradebook Archive**

Before you perform the end-of-period update in REGISTRAR, make sure you have created an end of year gradebook archive. Select Jobs from the Grading menu in the Admin Community and then select the Create End of Year Archive for Gradebooks option from the New Job To drop-down list. The Create End of Year Gradebook Archive screen, shown below, opens. Select the school from the School drop-down list, enter a name for the archive in the Archive Name field, then click the Send Job button.

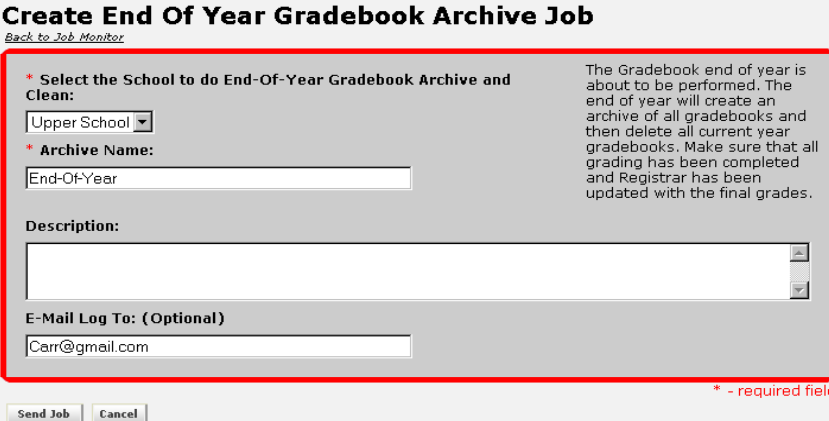

#### **Step 2: Run through the End-of-Period process in REGISTRAR.**

This process detailed in the **Senior Registrar System Reference Guide**.

#### **Step 3: Enter New Due Dates in Administration Maintenance**

The End-of-Period process erases the Daily Gradebook due date fields in Administration Maintenance. The next step is to enter new due dates for the new academic year. This step must be performed before you can before move the templates to the next academic year, otherwise you will see an error message when you try to move the templates.

After you have performed the end-of-year process, open Administration Maintenance in Registrar and select the Grade Entry tab, then select the Gradebooks sub-tab. The Due Date fields will now be empty, as shown below.

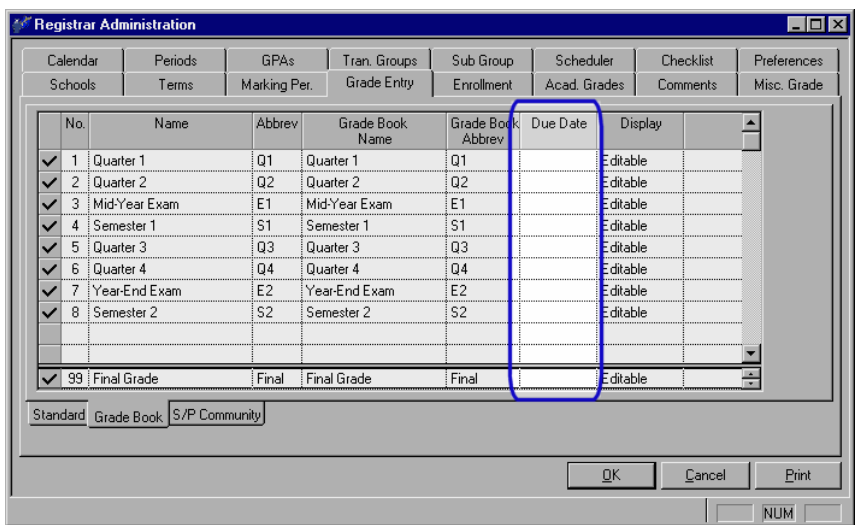

Enter the due dates for new academic year. After you have filled in the new due dates, click the OK button to save your settings.

#### **Step 4: Move Templates to the Current Academic Year**

In MY BACKPACK's Admin Community, select Manage Gradebook Templates from the Grading menu.

The Gradebook Template Maintenance screen opens, but now it will display a message, similar to what is shown below, stating that your gradebook templates are from a previous academic year and prompting you to move the templates to the current year.

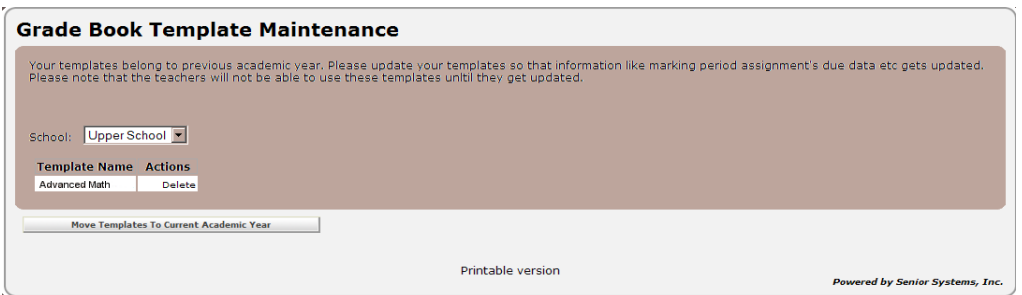

Click on the Move Templates to Current Academic Year button to transfer the templates. Please notes that you will need to perform this process for all schools listed in the School drop-down list.

If you have not correctly entered the new due dates in REGISTRAR's Administration Maintenance as described in Step 2, or if you mistakenly entered invalid dates or made a typographical error, you will see the following screen with a message stating that your templates cannot be updated.

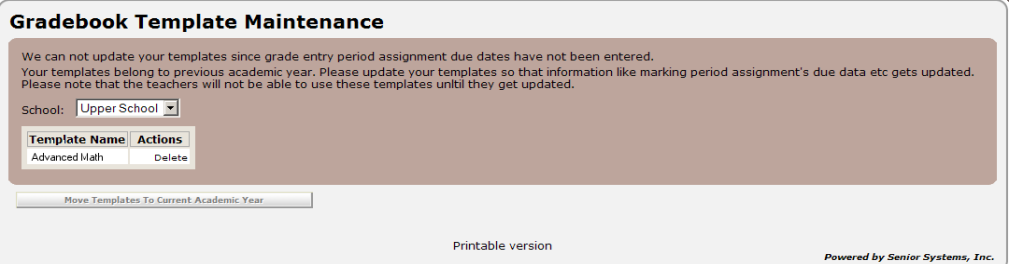

If you see this screen, go back to Step 2 and make sure that you have correctly updated the due date fields with valid dates.

If you have successfully moved your templates to the current academic year, you will see a screen similar to what is shown below detailing which information was moved, and which was not.

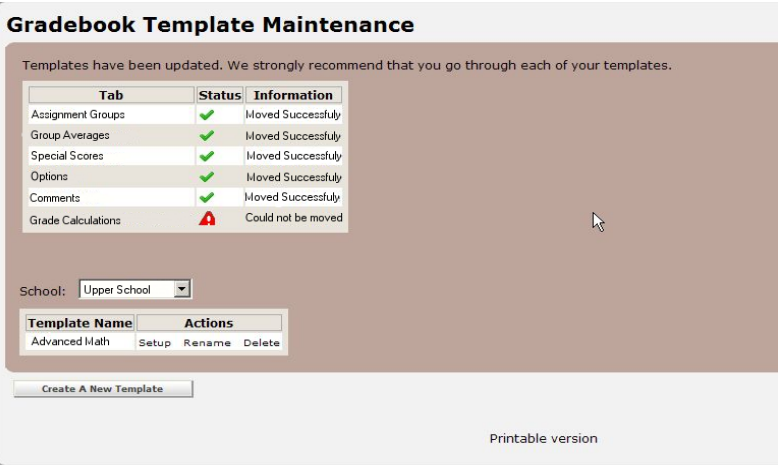

Bear in mind that some items which are term or marking period dependent cannot be moved. Any item that was not moved, for example term grades, will be set back to its default setting. You can if you want enter Gradebook Template Maintenance by clicking the Setup link, and update the template as needed.

## **Broadcast E-Mail Function Expanded to Include Students and Parents**

We have added a Student/Parent Broadcast e-mail function to the Admin Community which allows schools to send email to students and parent. Please note that you must have the Student/Parent Community installed to use this feature.

#### **Step 1: Select Recipients**

To schedule a Student/Parent broadcast e-mail, select Schedule Broadcast E-Mail from the E-Mail menu. The Select Recipients screen, shown below, opens. The Student/Parent tab will be selected by default.

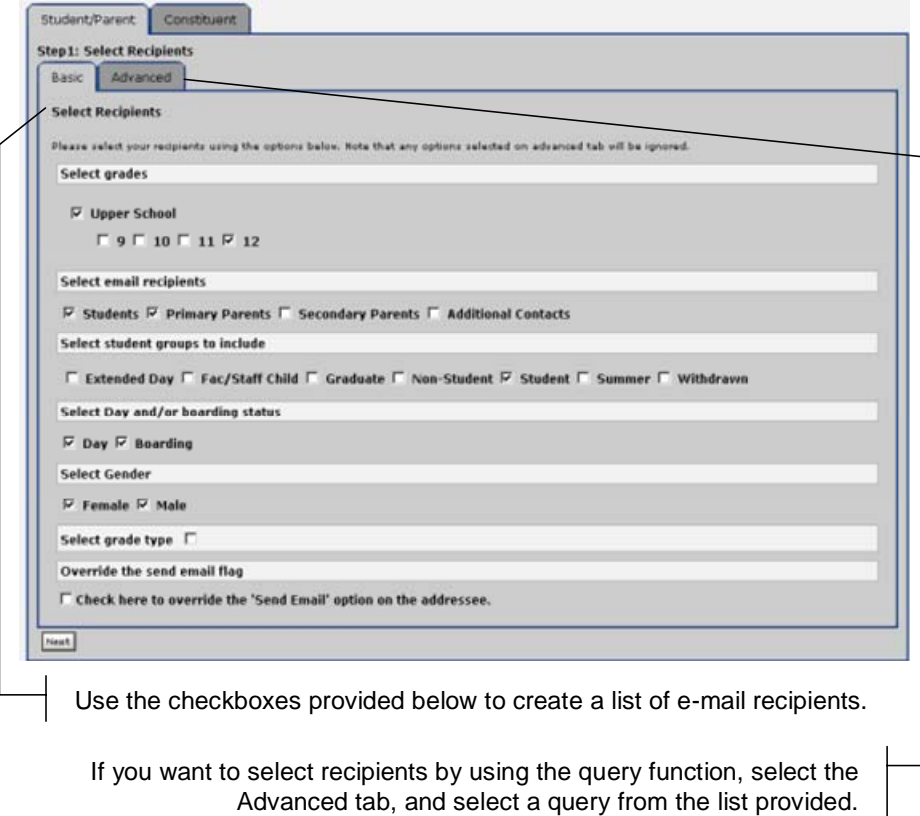

Click the Next button to continue to the Review Recipients screen, shown below.

#### **Step 2: Review Recipients**

The Review Recipients Screen opens. It is a good idea to review the recipient list before you schedule the broadcast e-mail. A recipient you may have wanted to include might not have made it into the list. Please note that recipients are only included if their records include e-mail addresses.

You can review recipients by clicking the View Recipients button , shown below. The View Recipients Detail screen, shown on the next page, opens.

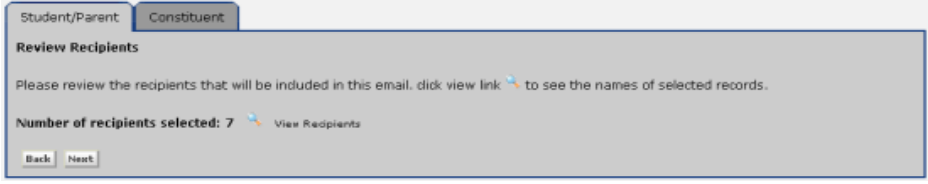

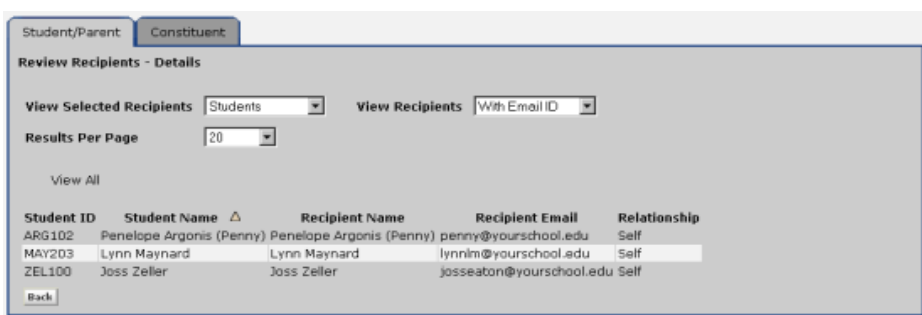

Use the View Selected Recipients drop-down list to view parents or students included in the list. This list is read only. If you want to make changes to the list, you must return to the Select Recipients screen.

You can click the Back button to return to the Review Recipients screen, then click the Next button on that screen to proceed to the Compose E-mail screen.

## **Step 3: Compose E-mail**

The Compose E-Mail screen, shown below, opens. Compose the e-mail you want to send using the Rich Text tools provided.

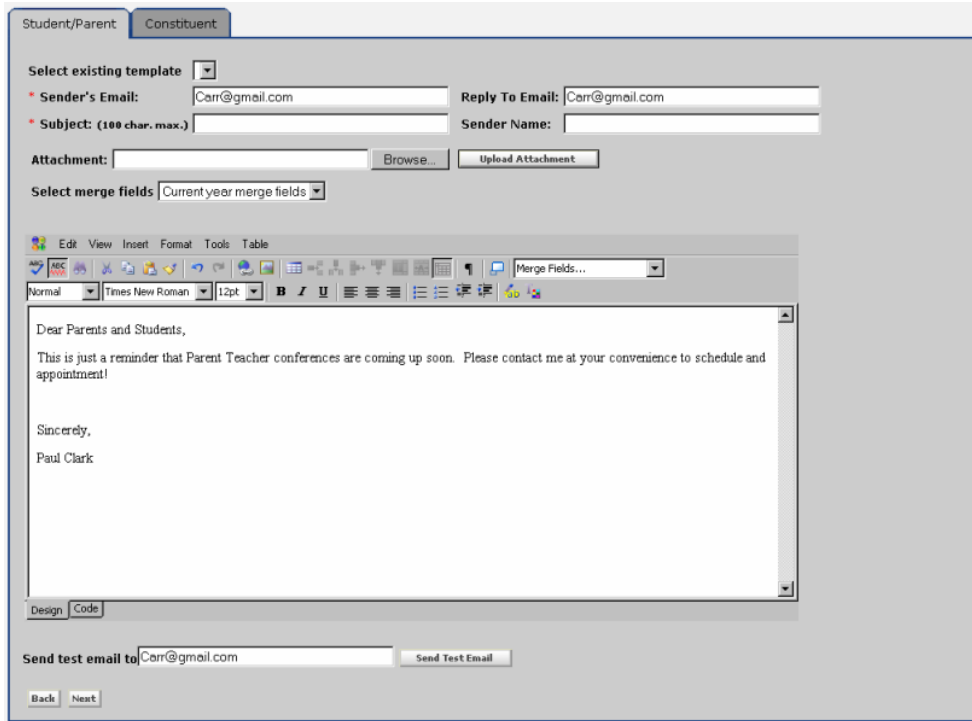

When you are finished, click the Next button to schedule when you want the broadcast e-mail to be sent.

#### **Step 4: Schedule the E-Mail Task**

The Schedule E-Mail screen opens. You can schedule the date and time you want to send the broadcast e-mail in the Schedule E-Mail screen by following the instructions below.

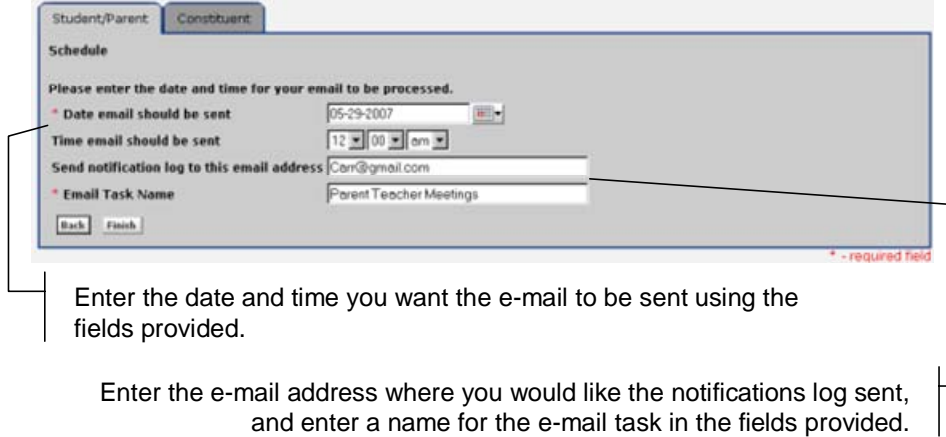

Click the Finish button to schedule the broadcast e-mail task. You will see a confirmation message like the one shown below.

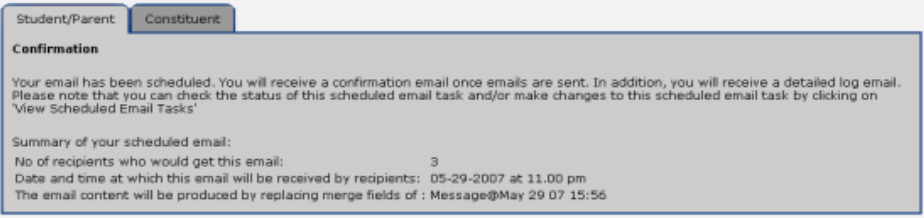

Once scheduled, it will show in the View Scheduled E-Mail Tasks screen which you can access by selecting View Scheduled Tasks from the e-Mail menu. (Broadcast e-mail tasks can be changed or deleted in this screen if they are still pending).

Schedules e-mail tasks can be viewed in the View Schedules E-Mail Tasks screen by selecting View Schedules E-Mail Tasks from the E-Mail menu. You can modify or delete scheduled e-mail tasks that are still pending.

#### **New Preference Added to Student/Parent Directory Setup**

We have added a new preference to the Student/Parent Directory Setup screen, shown below, which allows schools to choose whether or not to display student portraits in the Detail screen in Student/Parent Directory.

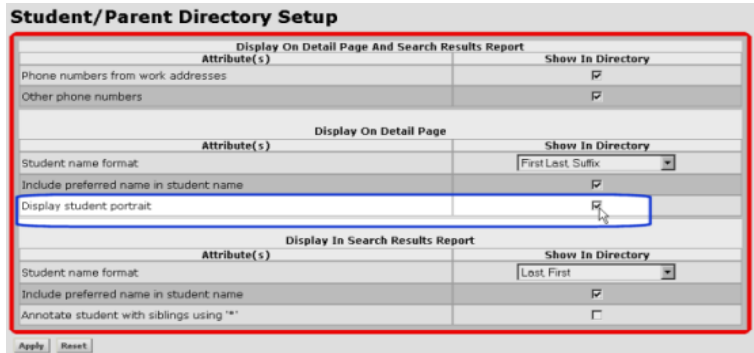

If you want to include student portraits, place a  $\checkmark$  in the Display Student Portrait checkbox.

## **Warning Text Added to Registrar Update Screen**

We have added warning texts regarding the options to include section descriptions and student comments to the Update Registrar from Gradebooks screen.

Both options will basically overwrite existing text in your grade entry screens. The warning texts, shown below, describe this in detail and make it less likely that the options will be selected accidentally. Bear in mind that once you have updated grades, these overwrites cannot be reversed. Make sure that these are the results you want before you select either option.

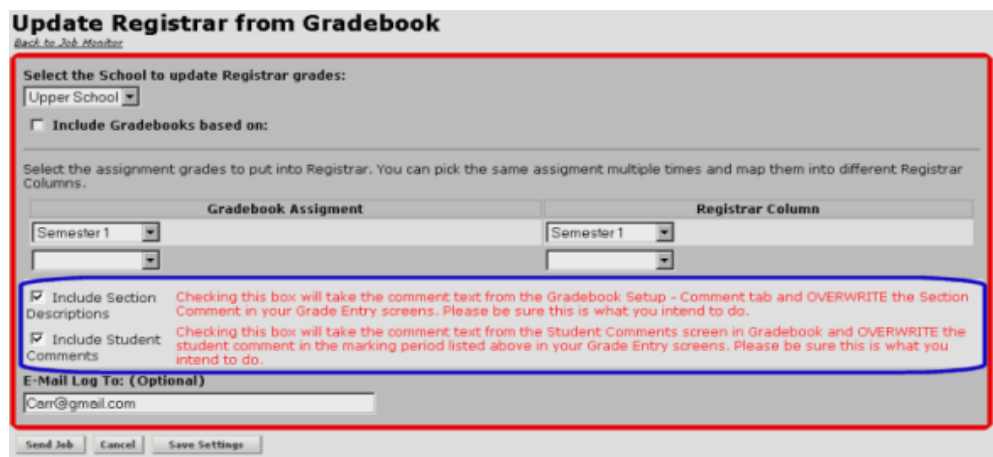